After you have consulted the Course Offering tab, you will move on to the **Registration tab**. This is where you will register or drop yourself from courses during the drop period. **Please ensure you are in the correct term FIRST!**

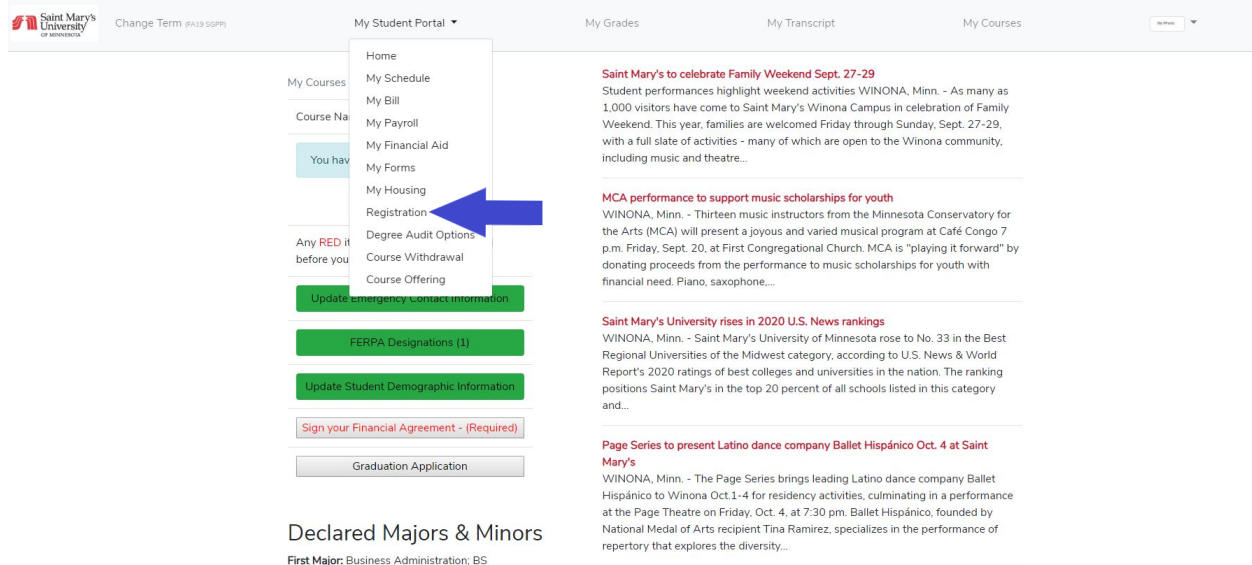

Enter the criteria you would like to search by. This can include department (your program), course number, or course title.

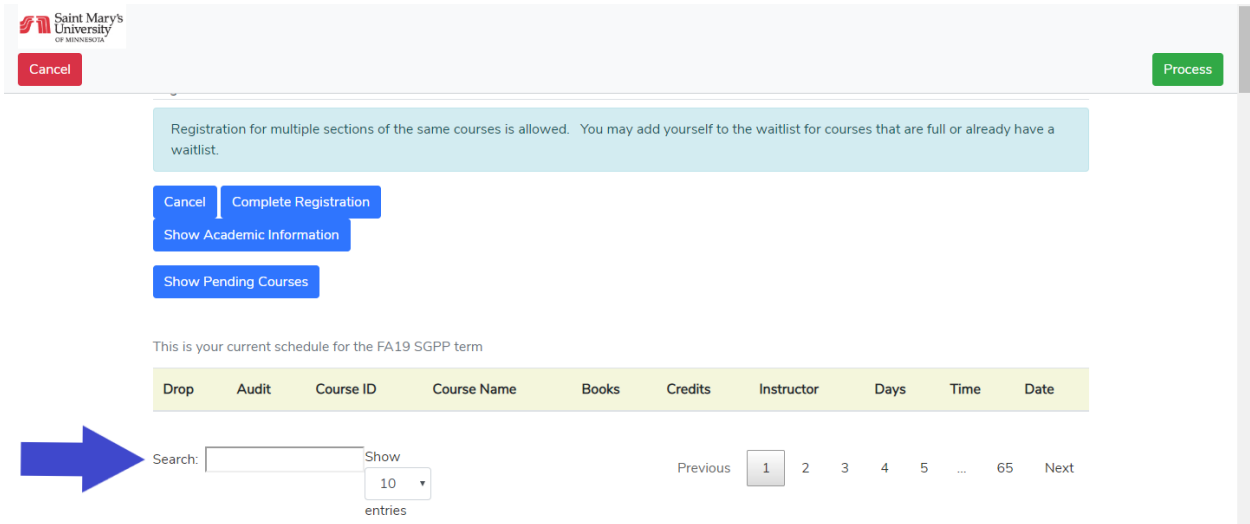

You can confirm information about a course, such as it's start/end dates, instructor, day and time of the week the course meets, as well as how many seats are currently open. Check the box for "Add" next to the desired course. After checking the "Add" box, you may add another course by searching for it and checking the "Add" box next to that course.

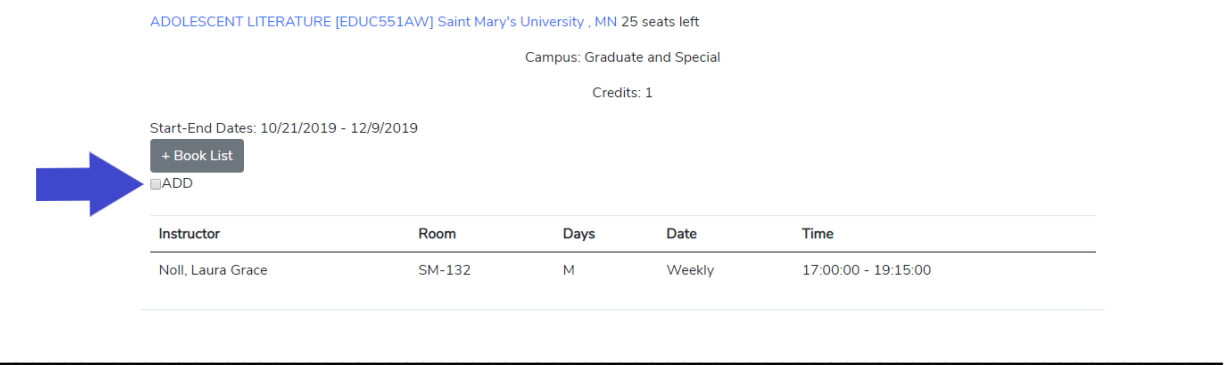

If you do not see an "Add" button, there may be restrictions based on your status or program.

**FacAppReq**: *Faculty Approval Required*. You will need to obtain program approval in order to be registered. Reach out to your Program Director to gain approval and then forward that approval to Student Central.

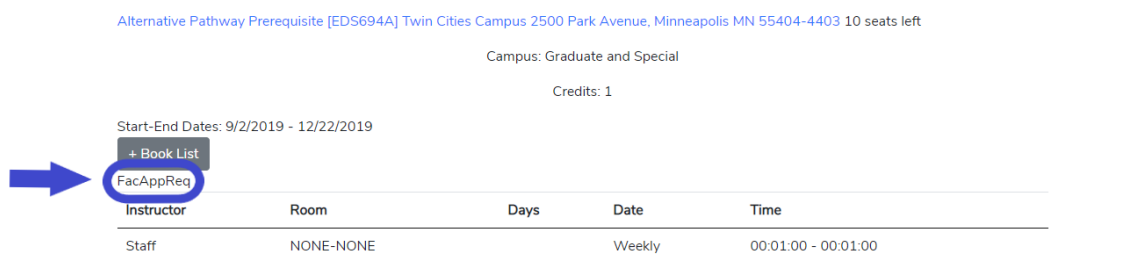

**DegAudit**: *Degree Audit*. This is seen when the course is not a part of your degree audit. If you want to take a course as an elective or as a substitution for a course in your degree plan, you will need to obtain permission from your program director to be enrolled.

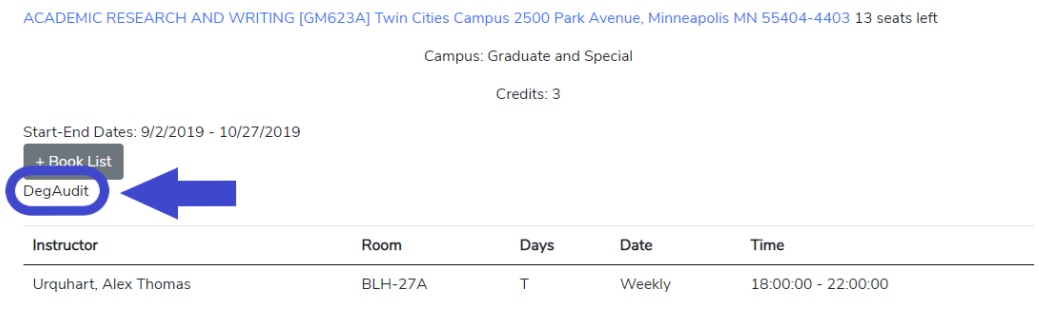

If there is a waitlist, feel free to add yourself to the waitlist. After priority registration ends, the Registrar will notify you if a spot opens up!

Once you have completed adding your courses to your schedule, you select "Process" and "Confirm"

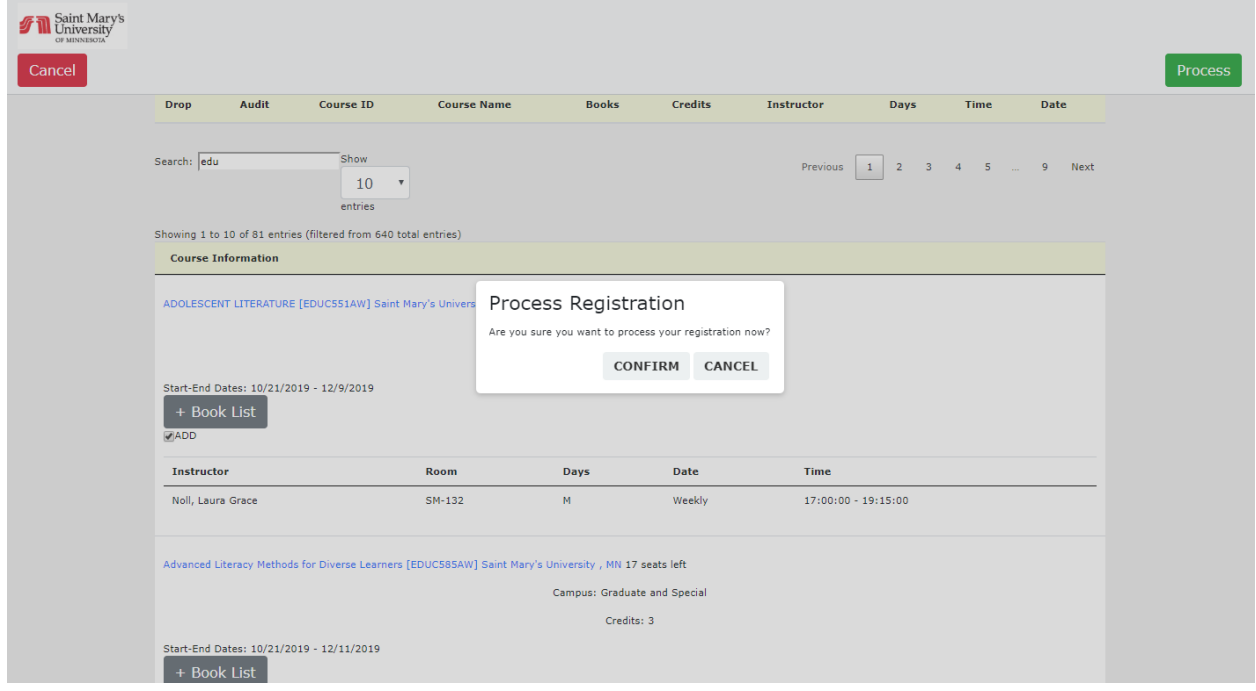